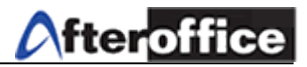

# **Virtual Office B2B**

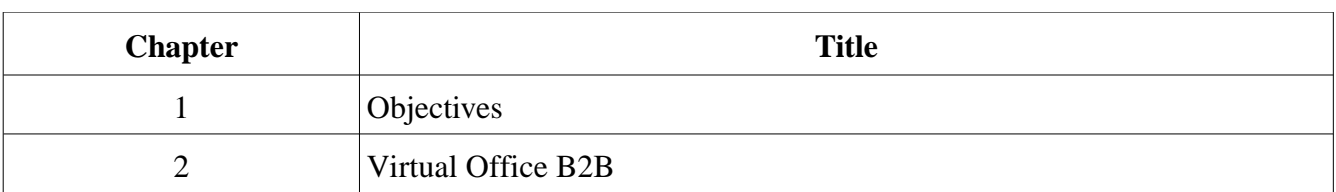

**Index**

*Disclaimer: The screen shots below is for training purposes, it might be not exactly the same as yours.*

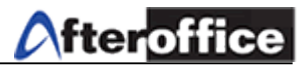

# **Chapter 1: Objectives**

This manual will guide you on the configuration for Virtual Office B2B. B2B is an embedded tool which working closely with Virtual Office e-Catalogue. B2B allow you to monitor your e-commerce activities from a simple menu and easy understand interface.

Going through this manual, you will be able to master your Virtual Office B2B.

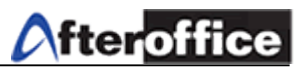

# **Chapter 2: Virtual Office B2B**

B2B is stand for: Business to Business. In B2B, you will be able to view your online **Registered User** activities and transactions. The main different for B2B and B2C is, B2B user is a registered user but B2C was not.

From B2B panel, you will be able to Add/ Delete/ Modify/ Manage online registered user details and account information.

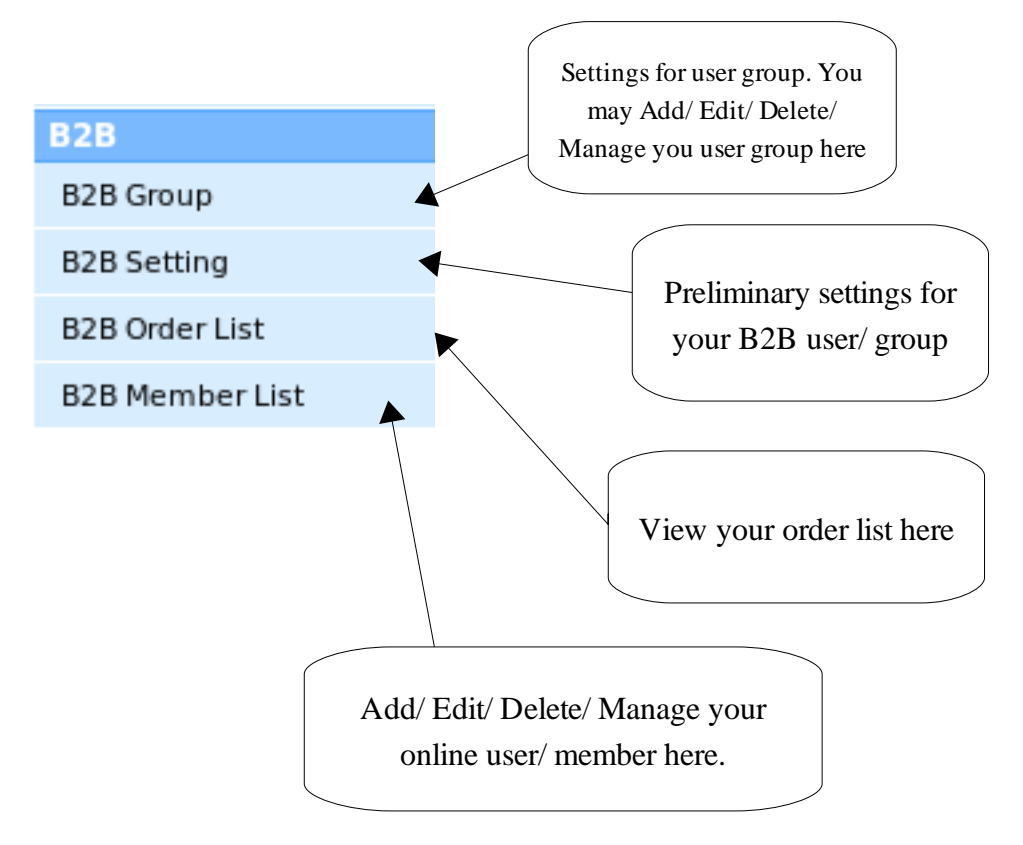

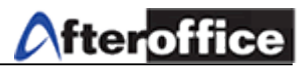

## B2B Group

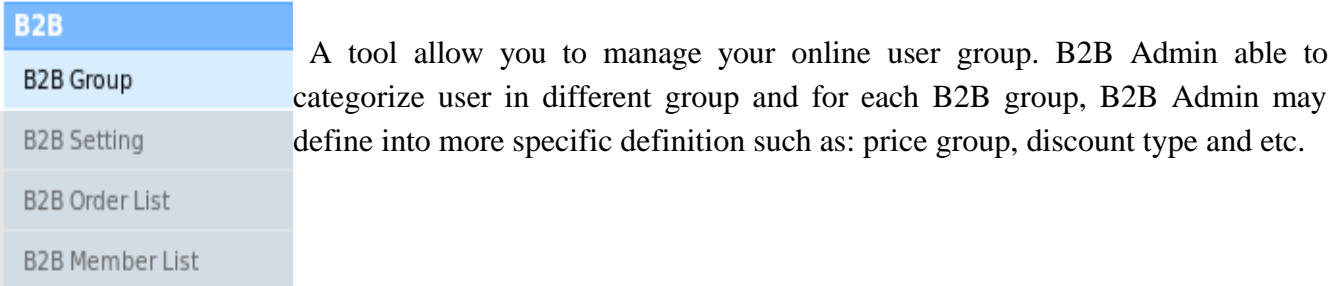

#### Preview:

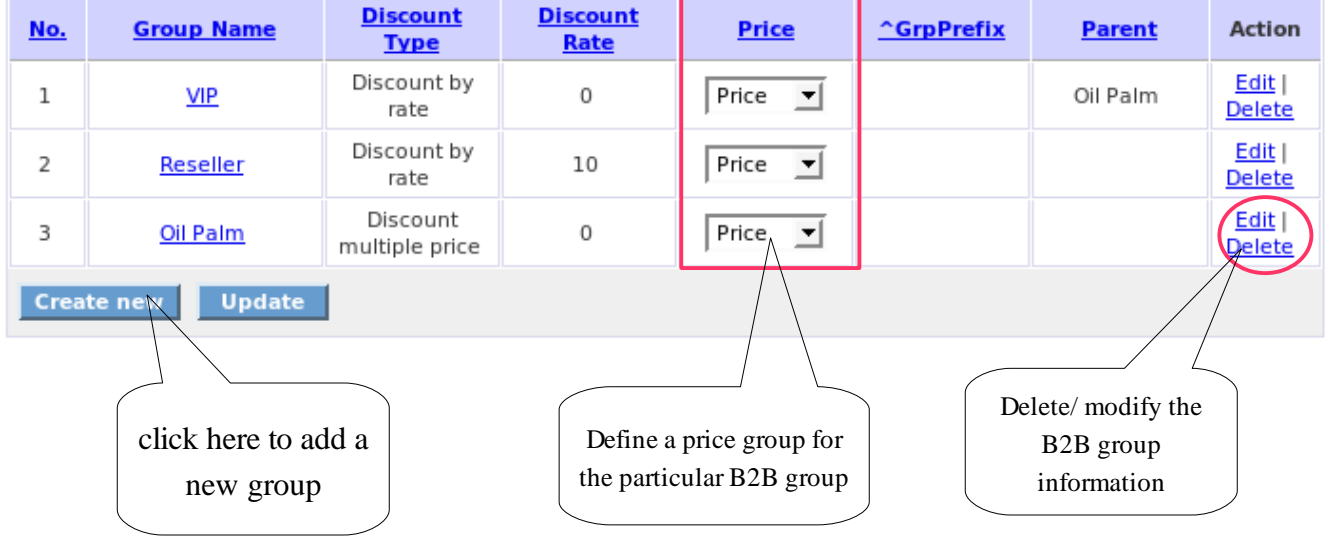

After click on Create New , page below will be open.

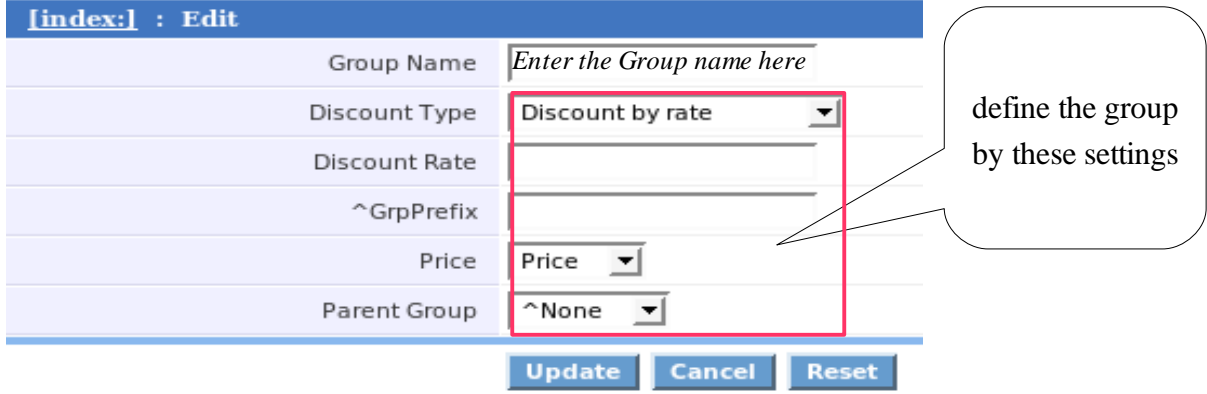

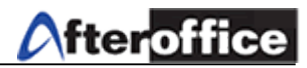

#### **B2B** Setting

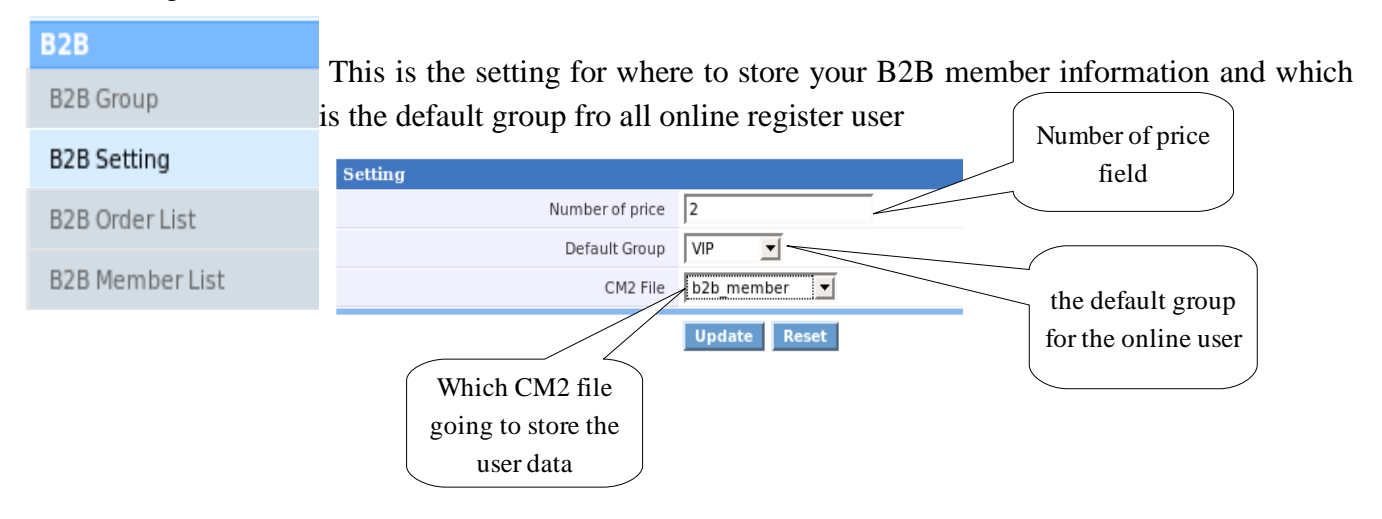

*For Your Information: What is CM2? CM2 is another tool of AfterOffice Virtual Office. The full name of CM2 is called, Contact Manager 2. This is a toll allow user to manage the customer contact details.* 

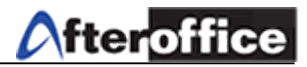

## B2B Order List

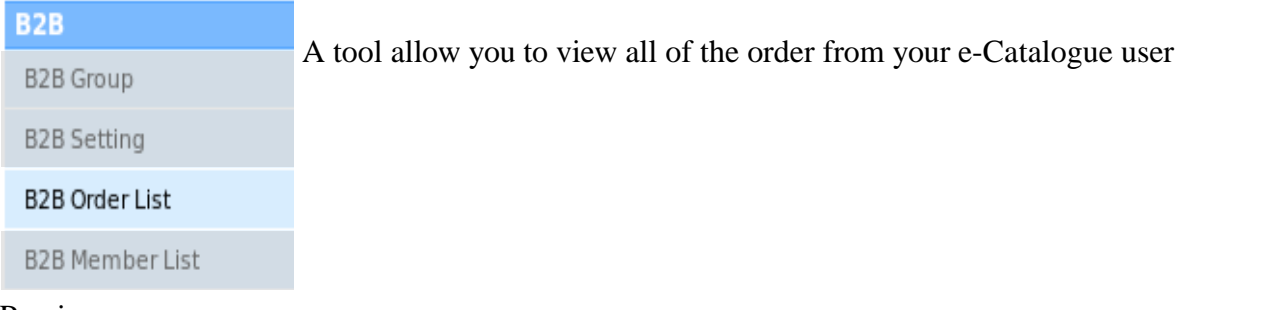

#### Preview:

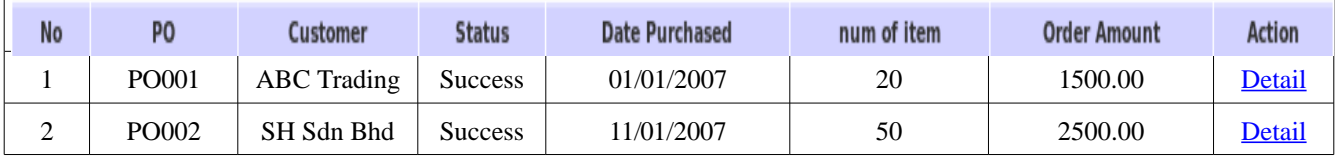

Click on Detail to check the order details. The page as below will show.

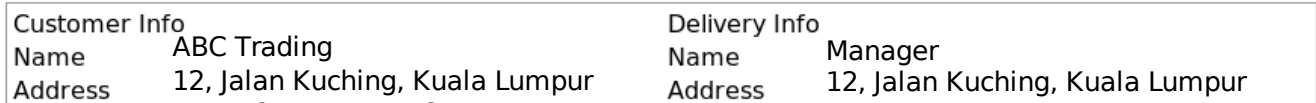

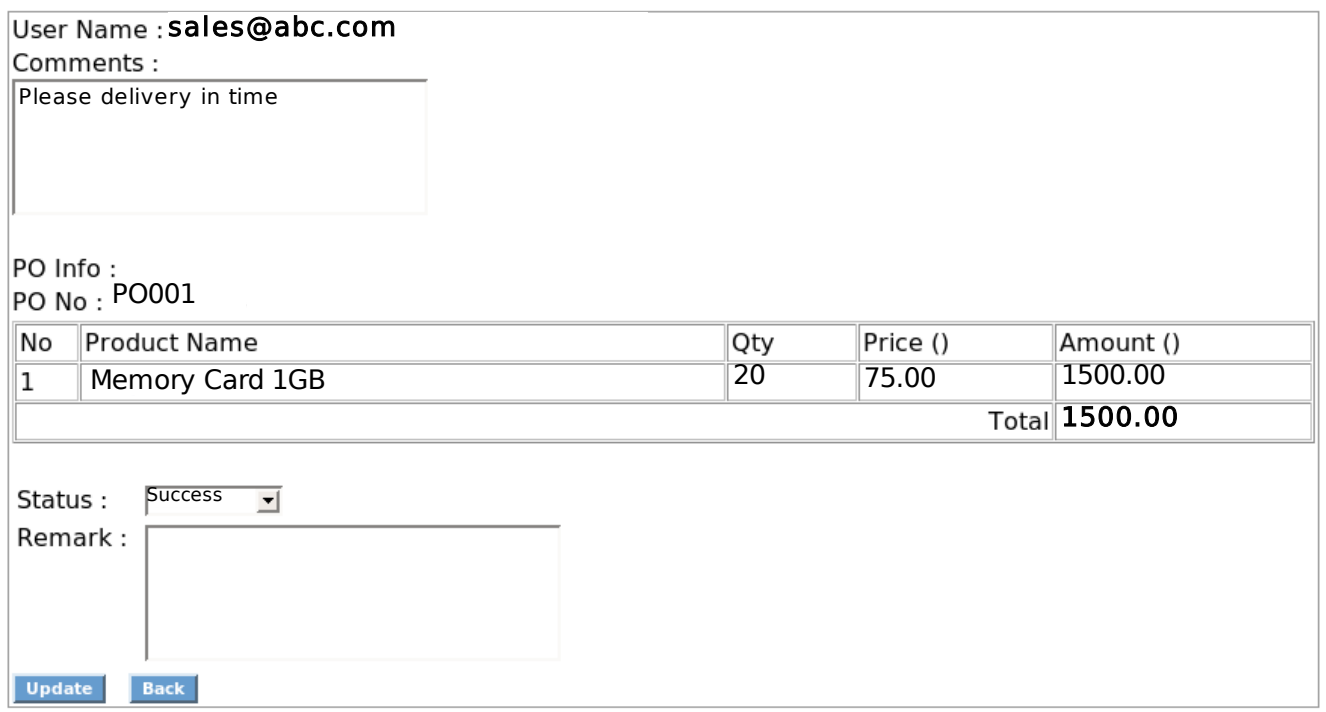

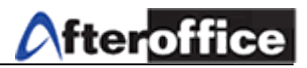

## B2B Member list

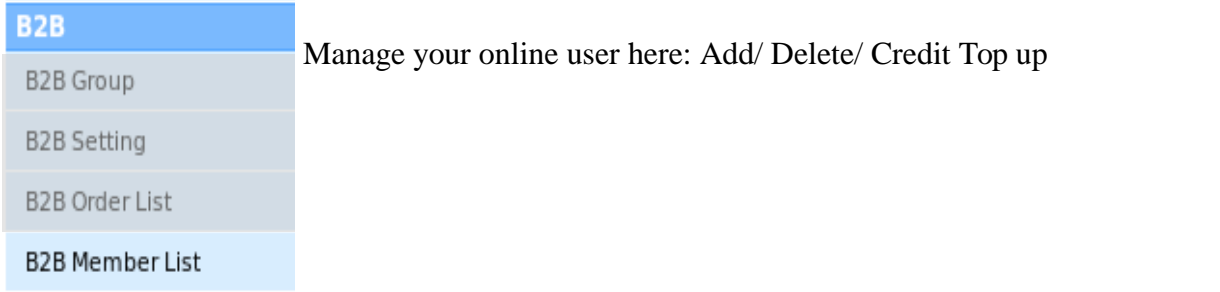

## **Member listing**

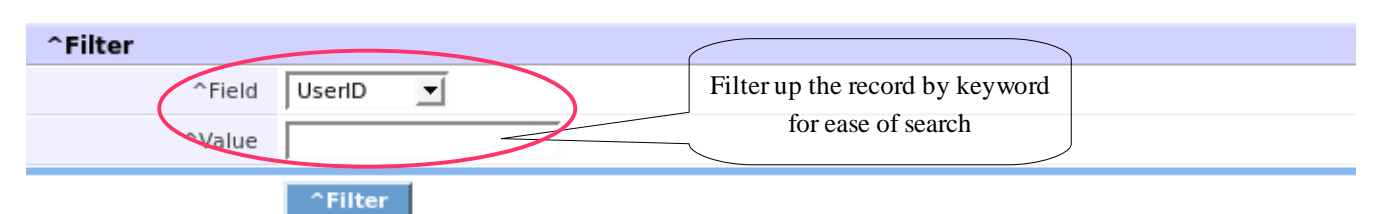

List All member, click here

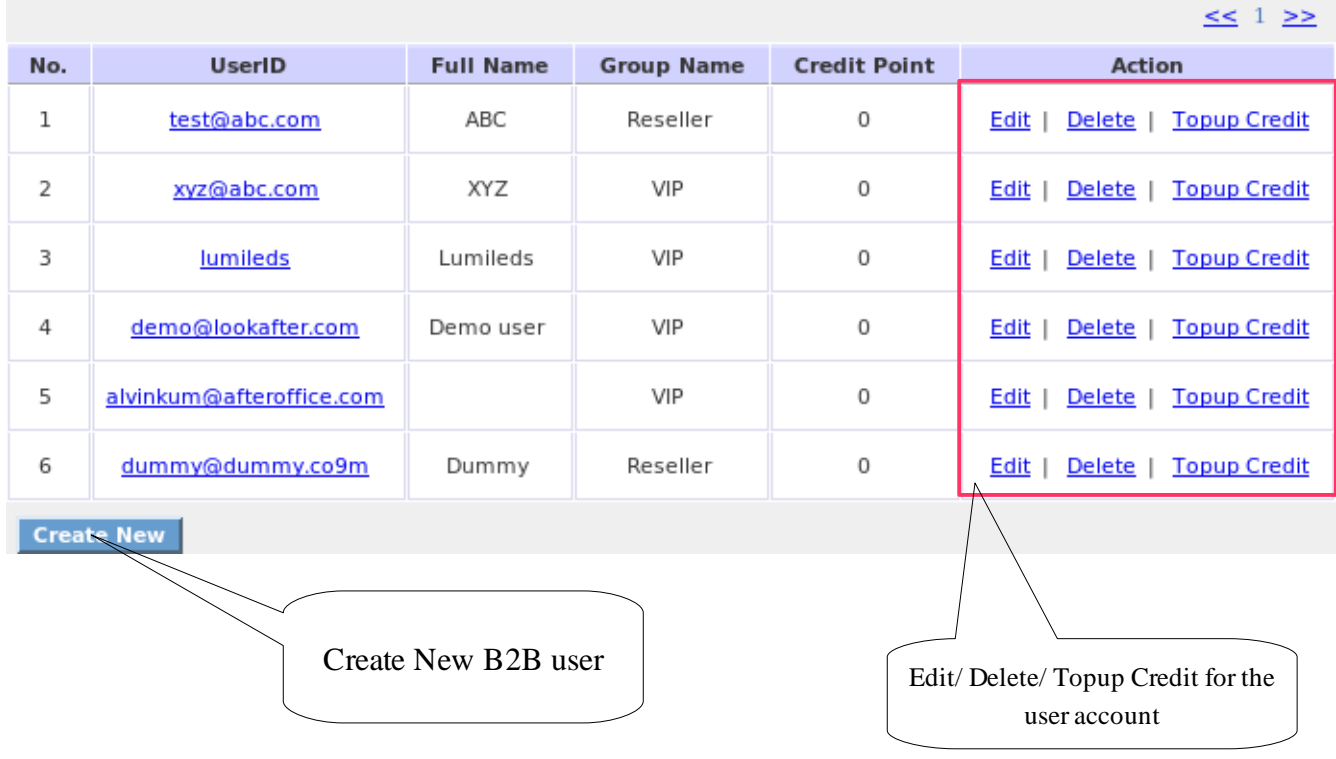

#### User Manual for VO: B2B

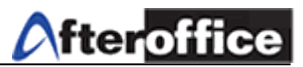

When you click on Create New , a page will be open to allow user to enter new B2B member information.

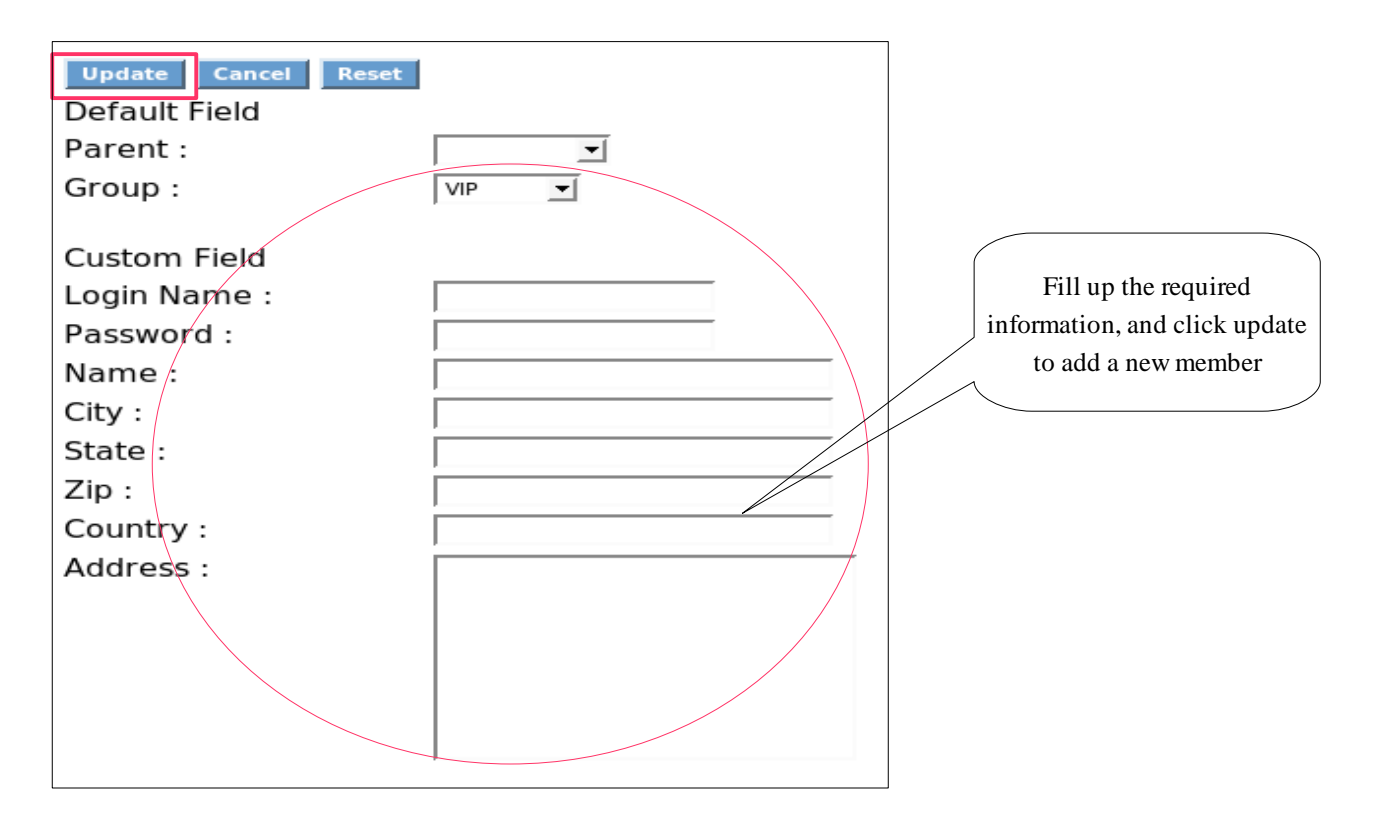